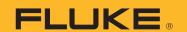

# **3540 FC**How to Start a Monitoring Session

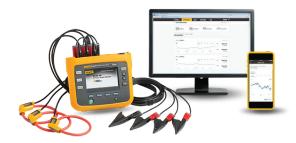

# **Prerequisites:**

- 1. Unbox the 3540FC Power Monitor
- 2. Turn on the 3540FC Power Monitor
- 3. Configure the 3540FC measurement settings
- 4. Verify the connection of leads and clamps
- Install the Fluke Connect app from the Google Play Store (on Android), or the App Store (on iOS)
- 6. Have your Fluke Connect Username and Password handy
- 7. Login to the Fluke Connect app
- 8. VERY IMPORTANT: Confirm that a Wi-Fi network is available. If you will be utilizing Hotspot, we support WPA and WPA2 encryption protocol, not WEP.

# **Start a Session:**

- 1. Connect your handheld device to Wi-Fi.
- 2. On your handheld device, launch the Fluke Connect App, then select "Assets."

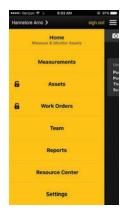

- 3. Select the 3 dots on the upper right side of the screen, and select "Add Asset."
  - Asset Groups serve as a file-folder system, which allows you to categorize and/or organize your assets. Asset Groups serve as your folders, and you can create Subgroups within each Asset Group. If the asset doesn't specifically fall under a group, simply select "Add Asset"

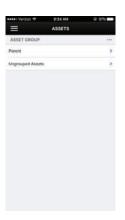

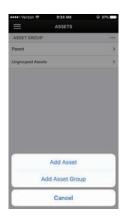

 Record the "Asset Name," select associated "Asset Type," add images, components, and alarms, if you wish. You can do so at a later time as well.

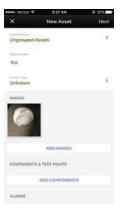

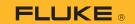

 Select Status (current status of asset), then "Save." This is simply the functionality status of the asset. If the asset you will be monitoring is in normal working condition, then select "Normal" and document notes if needed. Select "Save."

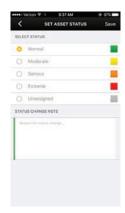

6. Tap on the 3 horizontal lines on the upper left corner of the screen, select "Home," then select "Set Up Logging or Monitoring."

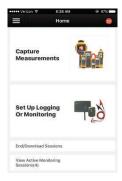

7. Select "3-Phase Power Monitor."

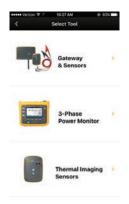

8. Select "Start Session Setup"

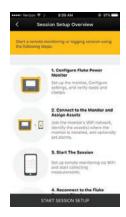

9. Select "Remote Monitoring."

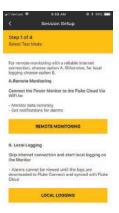

 On the Power Monitor, press the "Monitor/ Logger" button. On your handheld device, select "Continue."

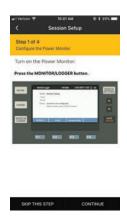

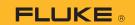

11. On the Power Monitor, press F1 to configure the measurement settings, topology, range and ratio. Make your selections by using the arrow keys and the Save/Enter button on the right side of the Power Monitor. When done with the configuration, press F4 to go back to the Monitor/Logger screen. Select "Continue" on your handheld device.

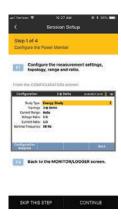

12. Press F2 to verify the connection of leads and clamps. Upon verification, press F3 to go back to the Monitor/Logger screen. Select "Continue" on your handheld device.

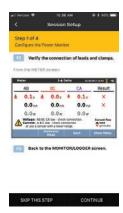

13. On the Power Monitor, press F3 to change mode. Using the arrow keys on the right select "Session Setup," then press "Save/ Enter." What we're doing right now is initiating connection between your handheld device and the 3540. Select "Continue" on your handheld device.

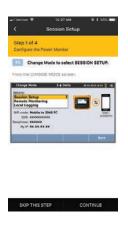

14. On your handheld device, go to Settings. Under Wi-Fi, select FLUKE3540<00000000> (the 8-digit code in the brackets is your 3540's serial number). When prompted to enter a password, please refer to the Power Monitor screen for the Passphrase. This is the Password you will enter on your handheld device.

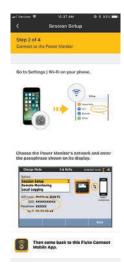

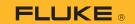

15. Once connected, next is asset assignment. Select "Assign Asset," and go to the asset we entered earlier. Select "Ungrouped Assets," then select "Test."

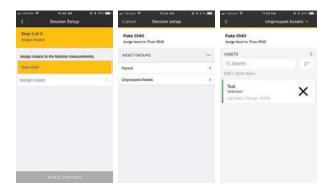

Confirm selection, then select "Save & Continue."

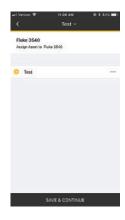

17. Add Alarm to set parameters, or skip if you wish to set at a later time. If you do wish to set parameters, select "Add New Alarm," and select alarm type.

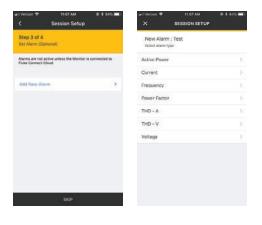

18. In this example, let's select "Voltage," add "Above Voltage Alarm," set alarm limits, select who you wish to receive notifications in the event the reading falls outside of set parameters, then select "Save & Continue."

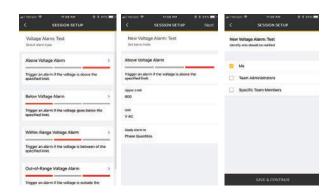

19. You will then see this screen which will provide an option to Add New Alarm. If you do not wish to add a new alarm at this time, select "Save & Continue."

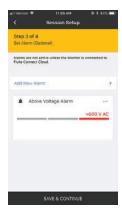

20. The next screen shows an at-a-glance view of the 3540, the asset/asset path, and the set alarm. Verify the accuracy of the selected asset and the alarm parameter, then select "Save & Continue."

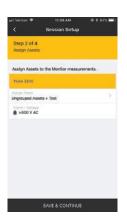

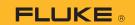

21. On the Power Monitor from the Change Mode screen, use the arrow buttons on the right side to select "Remote Monitoring," then press "Save/Enter." Then, press F1 to Select SSID

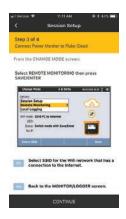

22. If a password is required to connect to your selected SSID, this screen will prompt you to enter it. After entering the password, Select Save/Enter. This is when the Power Monitor initiates connection to the cloud.

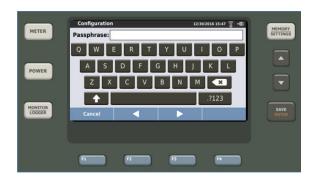

23. Then, press F4 to go back to the Monitor/ Logger screen. On your handheld device, select "Continue." 24. On the Power Logger, touch "Start Monitoring." Measurements will now be sent to the Fluke Connect Cloud. On your handheld device, select "Continue."

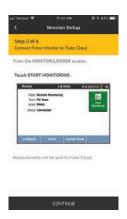

25. Select "Open Phone Settings" to reconnect your handheld device to the internet via Wi-Fi or cellular data.

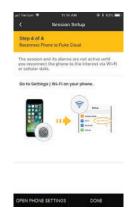

26. Once connected to Wi-Fi or cellular data, go back to the FC App and select "Done" on the bottom right of the screen.

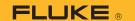

27. Once taken back to the "Home" screen, scroll to the bottom and select "View Active Monitoring Sessions."

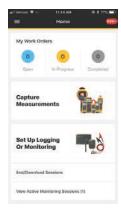

28. The "Active Monitoring Sessions" screen will display the session you just started (if you have multiple sessions, the most recent will appear on top).

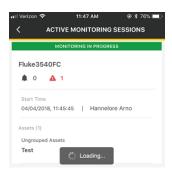

29. Tap anywhere on the "Monitoring in Progress" session, and it will take you to this screen where you can scroll up/down to see the graphs, and modify it to display voltage, current, and frequency, via the drop-down option.

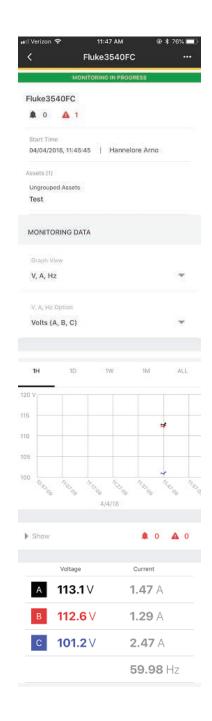

# Accelix. Connected Reliability.

#### Fluke Corporation

PO Box 9090, Everett, WA 98206 U.S.A.

# For more information call:

In the U.S.A. 856-810-2700 In Europe +353 507 9741 In UK +44 117 205 0408 Email: support@accelix.com

Web access: http://www.accelix.com ©2019 Fluke Corporation. 9/2019 6011810a-en

Modification of this document is not permitted without written permission from Fluke Corporation.